## DP2 -2WiSM لوكوتورب رشن ليلد ٦

## المحتويات

[المقدمة](#page-0-0) [المتطلبات الأساسية](#page-1-0) [المتطلبات](#page-1-1) [الاصطلاحات](#page-1-2) ميزات تقنية WiSM-2 [متطلبات إعداد الشبكة](#page-2-0) طبولوجيا BasicWiSM-2 و Cat6500 [تكوين النظام الأولي مع 720 SUP](#page-4-0) [تهيئة النظام الأولية باستخدام T2 SUP](#page-6-0) [WiSM-2 2DP و Sup2T أو Sup720 اتصال تكوين](#page-8-0) [تكوين -2WiSM من NCS](#page-11-0) [تكوين اتصال 720Sup أو T2 و -2WiSM في وضع VSS](#page-12-0) [تعليمات ترقية WiSM إلى -2WiSM](#page-16-0) [الملحق أ: مثال 6504CAT على تشغيل التكوين \(trunketed\(](#page-17-0) [معلومات ذات صلة](#page-18-0)

## <span id="page-0-0"></span>المقدمة

وحدة الخدمات اللاسلكية (2- (WiSM مستويات البيانات هي وحدات خدمة معالجة البيانات اللاسلكية من الجيل التالي ل Cat6k بعد الخدمة النصلية WiSM و WiSM-2 1 DP. لا توجد إختلافات بين WiSM-2 1DP و WiSM-2 2 DP، بخلاف الإصدار SW قبل 7.2 كانت Cisco تدعم مستوى بيانات واحد فقط على الخادم النصلي. كان DP الثاني فعليا على اللوحة، لكن لم يتم تنشيطه في البرنامج. مع إصدار برنامج وحدة التحكم الإصدار 7.2.103 والبرنامج الجديد ل 720 Sup و Tmodules2 Sup، يتم تنشيط كلا مستويي البيانات. وبالتالي، يتم توفير الدعم لما يصل إلى 1000 نقطة وصول (AP (و 15000 عميل مع سعة معالجة إجمالية تصل إلى 20 جيجابت/ثانية.

يعتمد أساس اللوحة الأم لواتصال WiSM-2 على تصميم اللوحة الأم لوحدة التحكم اللاسلكية 5508. بروتوكول وحدة تحكم الشبكة المحلية اللاسلكية (WCP (هو "لصق البرنامج" بين المشرف ووحدة التحكم -2WiSM. يعمل WCP على IP/UDP، المنفذ 10000 عبر واجهة الخدمة. بمجرد أن تكون وحدة التحكم في -2WiSM قيد التشغيل، فإن هناك ضربات قلب برامج أو رسائل تنشيط بين المشرف ووحدة التحكم في -2WiSM. تطلب وحدة التحكم من المشرف تزويدها بمعلومات حول الفتحة/المعالج. تقوم وحدة التحكم بنقل عنوان IP الخاص بالإدارة إلى الوحدة النمطية للمشرف (عند تغييره أثناء التنقل، يتم نقله إلى المشرف تلقائيا). بعد كل 12 مرجعا (240 ثانية)، يطلب المراقب معلومات الحالة العالمية عن وحدات التحكم الأخرى في النظام.

#### Cisco Catalyst 6500 Series WiSM2 التحكم وحدة .1 شكل

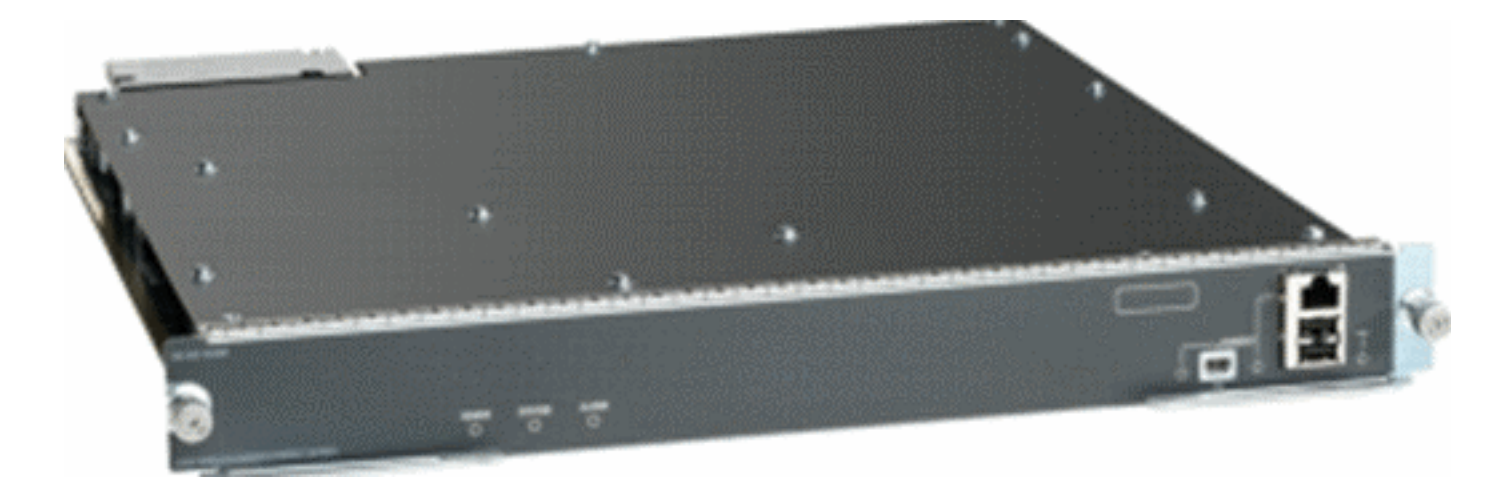

وباعتباره أحد مكونات الشبكة اللاسلكية الموحدة من Cisco، توفر وحدة التحكم هذه إتصالات في الوقت الفعلي بين [نقاط الوصول من Cisco](//www.cisco.com/en/US/products/ps5678/Products_Sub_Category_Home.html) و[نظام التحكم في الشبكة \(NCS \(من Cisco](//www.cisco.com/en/US/products/ps6305/index.html) و[محرك خدمات التنقل من](//www.cisco.com/en/US/products/ps9742/index.html) MS[E](//www.cisco.com/en/US/products/ps9742/index.html) ([Cisco\(](//www.cisco.com/en/US/products/ps9742/index.html) لتقديم سياسات أمان مركزية وإمكانات نظام منع التسلل اللاسلكي (IPS (وإدارة التردد اللاسلكي (RF (الحائزة على جوائز وجودة الخدمة (QoS(. بفضل تقنية CleanAir، تعمل تقنية 2WiSM على حماية أداء شبكة n802.11 من خلال توفير إمكانية الوصول عبر الشبكة إلى معلومات تداخل موجات الراديو في الوقت الفعلي وتلك التاريخية من أجل أستكشاف المشكلات وحلها بسرعة فائقة. من خلال هذا النهج المدمج للاتصال بالشبكات اللاسلكية واسعة النطاق، يستطيع العملاء تحقيق فوائد كبيرة لإجمالي تكلفة الملكية (TCO (من خلال تبسيط تكاليف الدعم وتقليل وقت التوقف عن العمل المخطط وغير المخطط له للشبكة.

# <span id="page-1-0"></span>المتطلبات الأساسية

### <span id="page-1-1"></span>المتطلبات

لا توجد متطلبات خاصة لهذا المستند.

## <span id="page-1-2"></span>الاصطلاحات

راجع [اصطلاحات تلميحات Cisco التقنية للحصول على مزيد من المعلومات حول اصطلاحات المستندات.](/c/ar_ae/support/docs/dial-access/asynchronous-connections/17016-techtip-conventions.html)

# <span id="page-1-3"></span>ميزات تقنية WiSM-2

يلخص الجدول التالي مميزات WiSM-2 2DP ومميزاته مع برنامج WLC الإصدار 7.2.103.

لاحظ أنه يلزم توفر الإصدار 12.2(33)2SXJ و T2 Sup من البرنامج 15.0(1)1SY لتشغيل وحدة التحكم -2WiSM .2DP

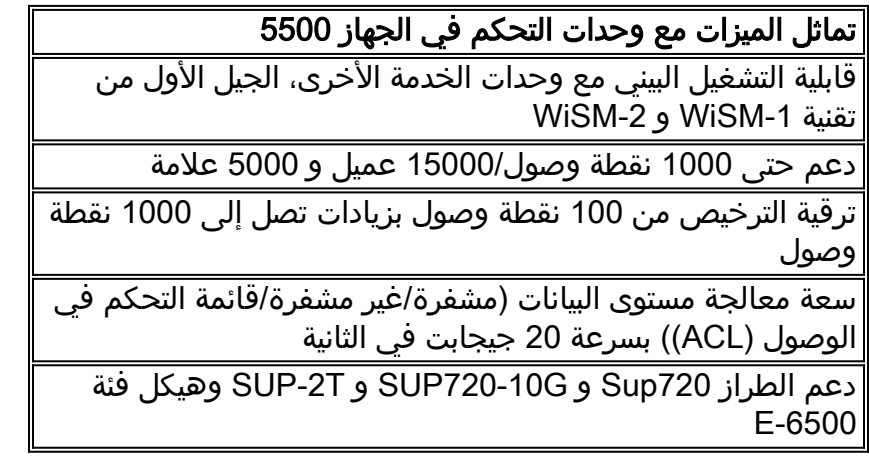

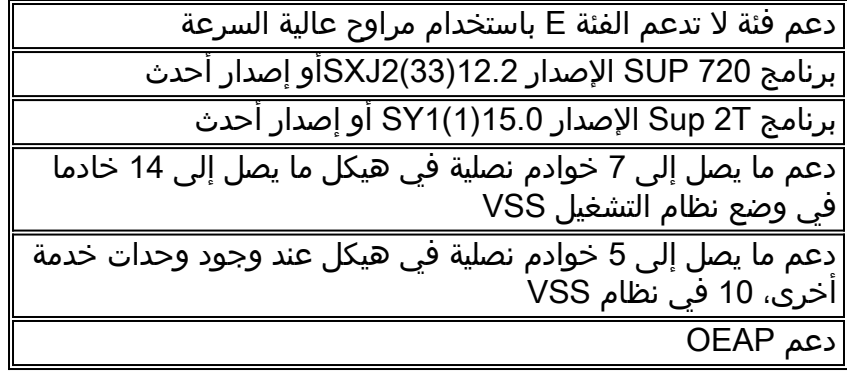

# <span id="page-2-0"></span>متطلبات إعداد الشبكة

هذه قائمة بالمكونات المطلوبة عند نشر 2-WiSM في هيكل Catalyst:

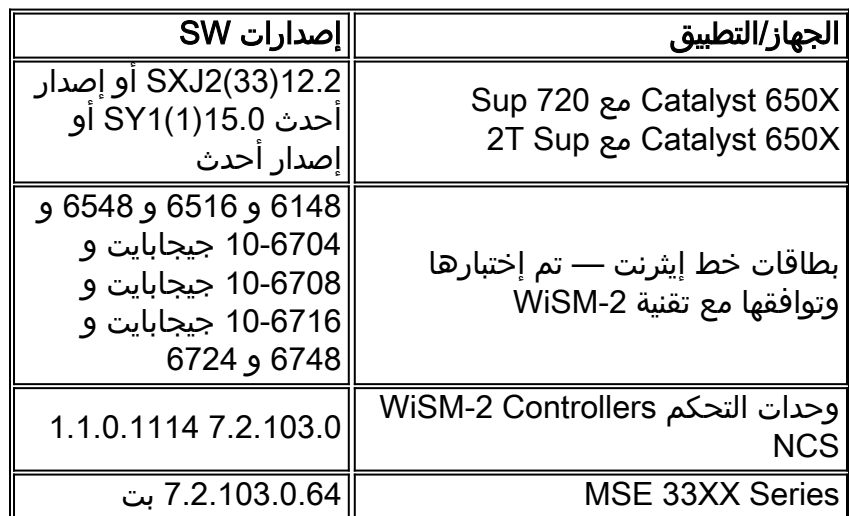

#### تعمل تقنية WiSM-2 مع عائلة Supervisor 720 و 2T بما في ذلك:

- PFC4XL مع 2T-10GE المشرف المحرك VS-S2T-10G-XL المشرف●
	- PFC4 مع 2T-10GE محرك مشرف VS-S2T-10G مشرف●

للحصول على قوائم وحدات نمطية إضافية مدعومة وغير مدعومة، راجع <u>[ملاحظات الإصدار](//www.cisco.com/en/US/docs/switches/lan/catalyst6500/ios/15.0SY/release_notes.html)</u> التالية.

مشرف 720S-SUP720 (WS-SUP720 - يشار إليه أيضا باسم المشرف 720-3a.

B720-3SUP-WS (B720-3 Supervisor 4FS (- هذا تحديث للمشرف الأصلي 720 الذي يضيف دعم لعدد من الميزات الجديدة المستندة إلى الأجهزة، مثل عدادات MPLS و ACL.) نهاية العمر الافتراضي 2012/1).

مشرف FS5 طراز 3BXL (WS-SUP720-3BXL-720) - يوفر نفس إمكانات ميزة الأجهزة التي يوفرها المشرف -720B،3 ولكنه يضيف أيضا سعة متزايدة لتخزين ما يصل إلى مليون مسار لبروتوكول 4IPv.

مشرف GE-10C720-3 6FS ومشرف -720GE-10CXL3 - يضيف دعم لمنافذ وصلات 2 GE10 x على اللوحة الأمامية بالإضافة إلى دعم عدد من ميزات الأجهزة الجديدة، مثل دعم إرتباط المحول الظاهري (VSL(.

ملاحظة: يحتاج هيكل Catalyst المثبت عليه Cisco WiSM-2 إلى وحدة مشرف 2T/720. يوضح هذا الجدول الفتحات المدعومة ل -2WiSM Cisco. لا يوصى بتثبيت -2WiSM في فتحة المشرف.

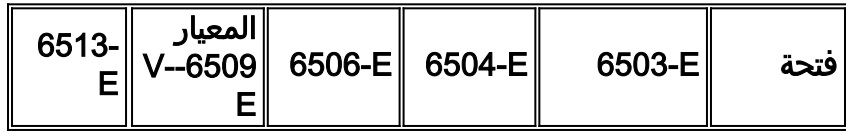

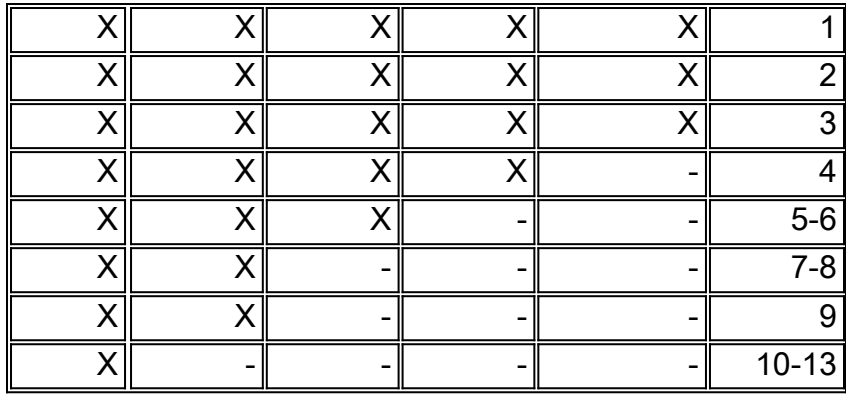

ملاحظة: يتم دعم تقنية s(-2WiSM (في هيكل السلسلة -E أعلاه.

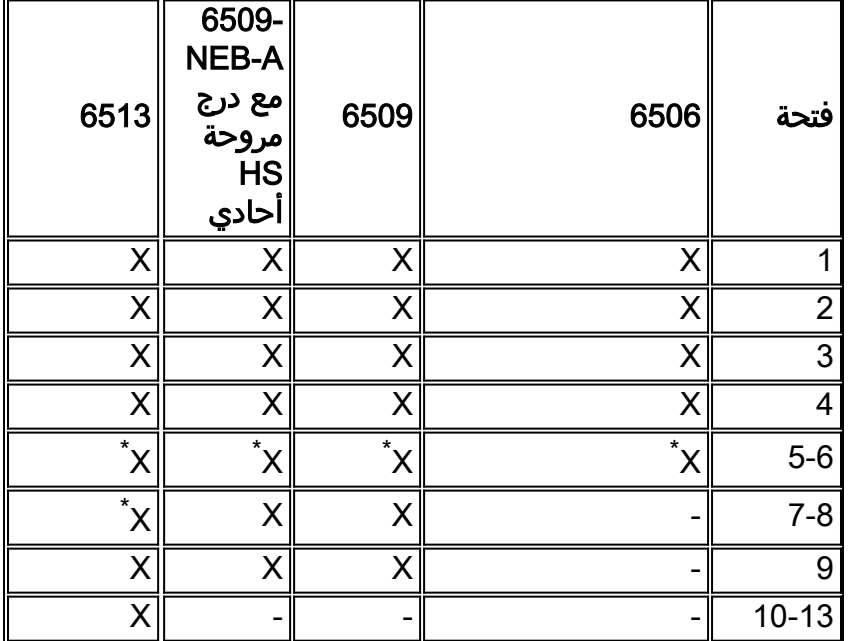

\*لا يوصى باستخدام فتحات المشرف كفتحات -2WiSM.

م**لاحظة:** يتم دعم الطراز WiSM-2(s) في الهيكل المذكور أعلاه غير فئة E المزود بأدراج مراوح HS.

## <span id="page-3-0"></span>طبولوجيا <u>2-BasicWiSM و Cat6500</u>

مخطط الشبكة الأساسي مع الوحدات النمطية للخدمة اللاسلكية CAT 65K و WiSM-2

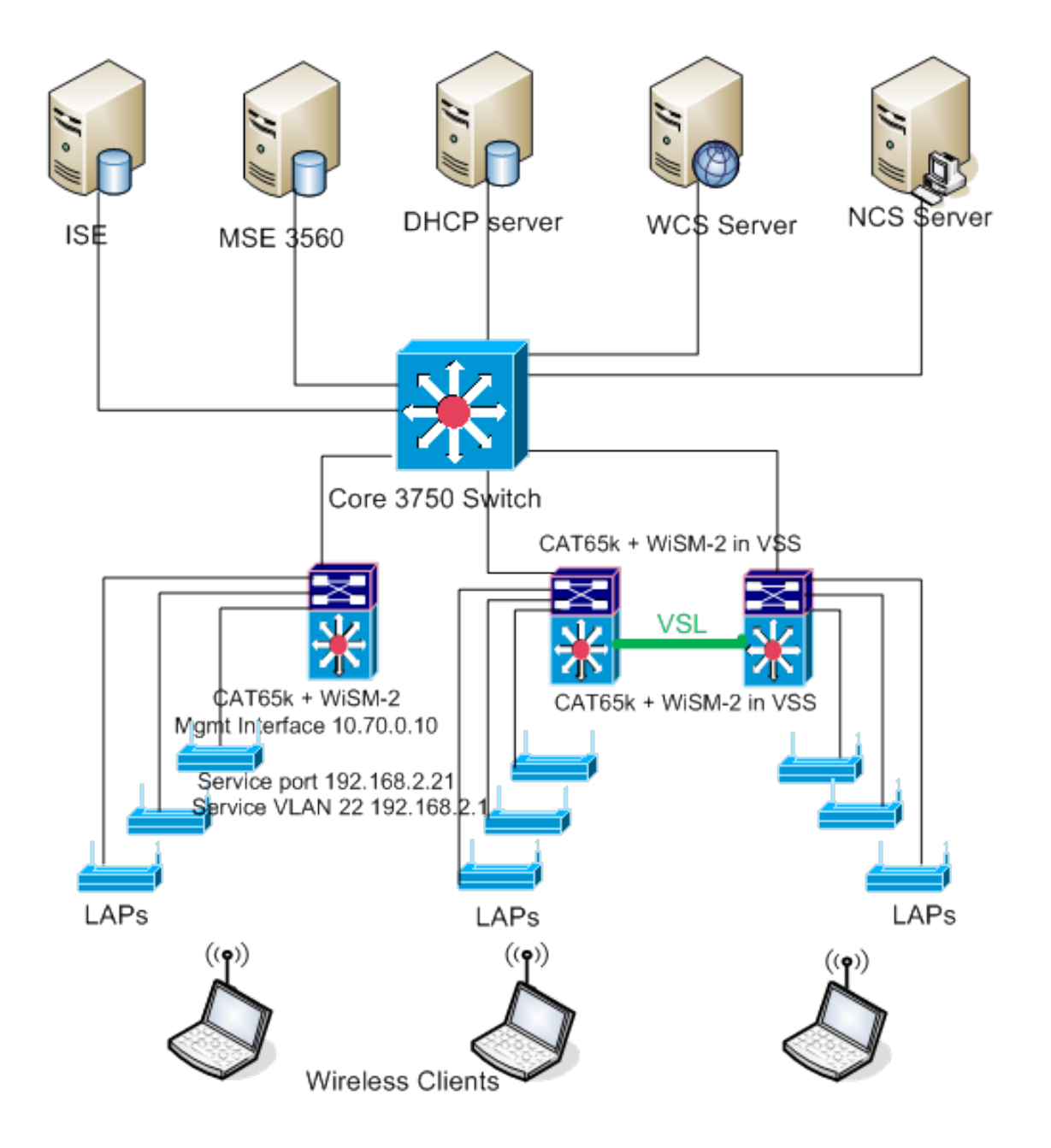

## <span id="page-4-0"></span>تكوين النظام الأولي مع 720 SUP

أكمل الخطوات التالية:

- 1. قم بترقية CAT 65XX باستخدام برنامج Cisco IOS® الإصدار SXJ2(33)12.2 المتوفر على com.Cisco.ملاحظة: إذا كنت تريد الترقية من DP1 -2WiSM إلى DP 2 -2WiSM، فيلزمك أولا ترقية XX65Cat إلى 12.2(33)2SXJ قبل ترقية 2WiSM إلى رمز 7.2.103.0 لتمكين 2DP. على العكس أيضا، إذا كنت تقوم بخفض Cat 65xx إلى أقل من 12.2(33)SXJ2. فأنت بحاجة إلى الرجوع إلى صورة WiSM-2 .WiSM-2 1DP صورة إلى 2DP
- 2. لن يتعرف النظام على الخادم النصلي طراز WiSM-2 2DP إلا بعد ترقية برنامج Catalyst IOS software. يمكن القيام بالترقية الأولية من برنامج IOS Catalyst من خلال TFTPing برنامج IOS الجديد إلى النظام أو من خلال نسخ الصورة إلى بطاقة Flash) الذاكرة المؤقتة).كما يمكن إجراء ترقية النظام عبر أمر واجهة سطر الأوامر (IOS) CLI إذا كان النظام قيد التشغيل ولم يتم تكوينه لأول مرة.راجع هذا المثال:دليل بطاقة Flash (الذاكرة المؤقتة) ل ":disk0"

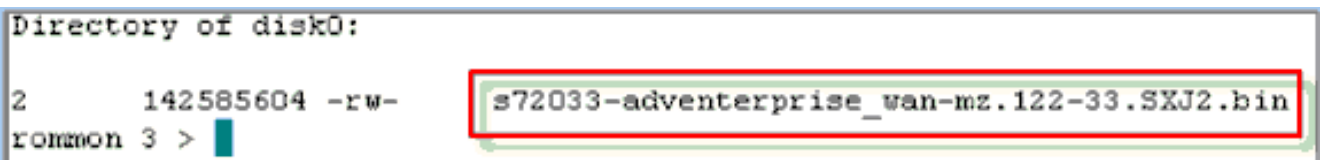

3. قم بإعادة تشغيل Cat65xx بإصدار امر **إعادة ضبط** من ROMMON او باستخدام **إعادة تحميل** في مركز IOS X650Cat. بعد ذلك، قم بإعادة تمهيد النظام باستخدام الصورة الجديدة وتأكد من أن "صورة التمهيد" تشير إلى صورة IOS Cat الجديدة على النظام أو قرص Flash) الذاكرة المؤقتة) كما هو موضح في المثال التالي.ويمكن تنفيذ الأمر نفسه من خلال تحميل البرنامج من موجه أمر واجهة سطر الأوامر (IOS) CLI في حال عدم تكوين النظام للمرة الأولى.هذا المثال هو تثبيت البرامج الأولي من بطاقة Flash) الذاكرة المؤقتة) باستخدام موجه أمر .ROMMON

rommon 3 > boot disk0:s72033-adventerprise wan-mz.122-33. SXJ2.bin Loading image, please wait ...

4. بعد إعادة التحميل باستخدام البرنامج الجديد، يعرض الأمر show version إصدار البرنامج كما هو منشور على CCO. تأكد من تحميل البرنامج المناسب. على سبيل

المثال:

CAT6504-MA#show version Cisco IOS Software, s72033 rp Software (s72033 rp-ADVENTERPRISE WAN-H), Version 12.2(33) SXJ2, RELEASE SOFTWARE (fc4) Technical Support: http://www.cisco.com/techsupport Copyright (c) 1986-2011 by Cisco Systems, Inc. Compiled Wed 14-Dec-11 19:51 by prod\_rel\_team ROM: System Bootstrap, Version 12.2(17r) S4, RELEASE SOFTWARE (fc1)

5. ادخل لوحة WiSM-2 في الفتحة المتاحة 65XX-E، والان قم بتشغيل الأمر **show module** على Cat65XX كما هو موضح بعد ذلك. يجب عرض وحدة 2-WiSM النمطية في

القائمة.

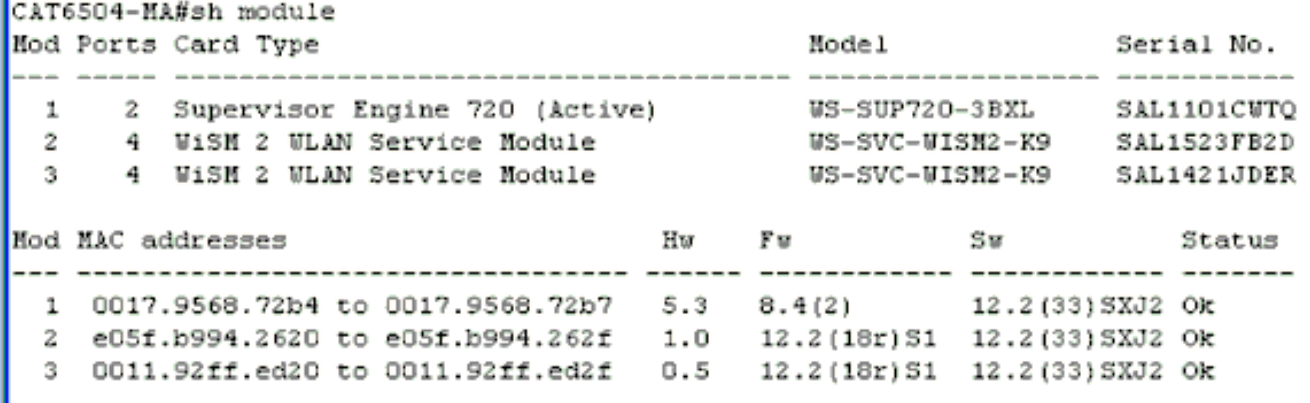

- 6. إذا لم تكن الوحدة النمطية مدرجة في القائمة، اعد تعيين النظام مرة اخرى. إذا تم عرض الوحدة النمطية في القائمة، فتابع الخطوة التالية.يتم القيام بالخطوات القليلة التالية لتثبيت/ترقية البرنامج وتكوينه على بطاقة -WiSM 2 أو بطاقة DP -2WiSM في نظام XX65Cat.
	- يمكنك تحميل البرنامج عبر واجهة سطر الأوامر. التكوين عبر WebUI غير متوفر في هذه النقطة لأنه لم يتم .7تكوين واجهة الإدارة على وحدة التحكم اللاسلكية. يجب تكوين وحدة التحكم بحيث تعمل بشكل صحيح على شبكتك ويتم تكوينها باستخدام عناوين IP الخاصة بالشبكات الفرعية العاملة لديك. يمكنك تكوين وحدة التحكم اللاسلكية عن طريق التوصيل المباشر بمنافذ وحدة التحكم على وحدة التحكم 2-WiSM أو فتح جلسة عمل لوحدة التحكم من واجهة Catalyst كما هو موضح هنا:يمكنك الوصول إلى WiSM-2 من خلال أمر **جلسة** مباشرة الآن.

cat650X#session slot 2 processor 1

ملاحظة: لتنفيذ هذا الأمر، يجب تكوين نطاق الخدمة VLAN و DHCP في IOS في موجه أمر التكوين العام

كما هو موضح في القسم [تكوين اتصال 720Sup أو T2Sup و DP2 -2WiSM](#page-8-0). .The default escape character is Ctrl-^, then x You can also type 'exit' at the remote prompt to end the session CAT6504-MA>session slot 2 proc 1 The default escape character is Ctrl-^, then x. You can also type 'exit' at the remote prompt to end the session Trying 192.168.2.22 ... Open  $(WiSM-slot2-1)$ User: I

8. بعد تكوين وحدة التحكم في WiSM-2 وامر **show sysinfo**، يجب ان ترى هذا الإخراج باستخدام عنوان IP الخاص بواجهة MGMT وهو 10.70.0.10، على سبيل المثال:**ملاحظة:** ارجع إلى <u>[دليل تكوين](//www.cisco.com/en/US/docs/wireless/controller/7.2/configuration/guide/cg.html)</u>

[.WLC](//www.cisco.com/en/US/docs/wireless/controller/7.2/configuration/guide/cg.html)

(WiSM-slot2-1) >show sysinfo Hanufacturer's Name.............................. Cisco Systems Inc. Product Version................................. 7.2.103.0 Bootloader Version.............................. 1.0.16 Field Recovery Image Version..................... 7.0.43.32 Firmware Version.............................. FPGA 1.7, Env 0.0, USB console 2.2 System Location................................. System ObjectID................................ 1.3.6.1.4.1.9.1.1293 System Up Time................................. 0 days 0 hrs 1 mins 56 secs System Timezone Location......................... Configured Country............................... US - United States State of 802.11b Network......................... Enabled State of 802.11a Network......................... Enabled

> 9. إن يحتاج انت ان يعيد ال 2-WiSM جهاز تحكم في المادة حفازة، استعملت هذا امر: Config)# hw module <#> reset)

ملاحظة: احفظ تغييرات أو تعديلات تكوين وحدة التحكم قبل إصدار الأمر reset.إذا كنت بحاجة إلى إعادة ضبط وحدة التحكم على إعدادات المصنع الافتراضية، فشاهد الشاشة أثناء التوصيل بمنفذ وحدة التحكم على وحدة التحكم -2WiSM، للحصول على خيار إعادة الضبط للصعود إلى أعلى، ثم اضغط على المفتاح <esc<. في قائمة وحدة التحكم، أختر الخيار 4 لإعادة ضبط وحدة التحكم على إعدادات المصنع الافتراضية.لإيقاف تشغيل وحدة التحكم اللاسلكية WiSM-2 أو تشغيلها في هيكل Catalyst، أستخدم هذا الأمر: <#> Config)#power enable module)

### <span id="page-6-0"></span>تهيئة النظام الأولية باستخدام T2 SUP

أكمل الخطوات التالية:

1. قم بترقية CAT 65XX باستخدام برنامج Cisco IOS الإصدار SY1(1)15.0 المتوفر على com.Cisco.ملاحظة: إذا كان لديك خط اتصال WiSM يتضمن شبكات VLAN في النطاق من 1 إلى 1000 وتنوي إستخدام من 1 إلى 10 فقط، فأدخل هذا الأمر: no wism module x controller y allowed-vlan 11-1000 م**لاحظة:** إذا كنت تريد الترقية من WiSM-2 2 DP إلى WiSM-2 2 DP، فيلزمك أولا ترقية Cat65XX إلى 15.0(1)1SY قبل ترقية 2WiSM إلى رمز 7.2.103.0 لتمكين 2DP. على العكس أيضا، إذا كنت تقوم بخفض

XX65 Cat إلى ما هو أقدم من 15.0(1)1SY، فإنك تحتاج إلى الرجوع بنظام DP2 -2WiSM إلى صورة DP1 -2WIsm.لن يتعرف النظام على الخادم النصلي طراز DP2 -2WiSM إلا بعد ترقية برنامج Catalyst software IOS. يمكن القيام بالترقية الأولية من برنامج IOS Catalyst من خلال TFTPing مع برنامج IOS الجديد إلى النظام، أو من خلال نسخ الصورة إلى بطاقة Flash) الذاكرة المؤقتة). كما يمكن إجراء ترقية النظام عبر أمر واجهة سطر الأوامر (IOS) CLI إذا كان النظام قيد التشغيل ولا يتم تكوينه لأول مرة.راجع هذا المثال: دليل بطاقة Flash) الذاكرة المؤقتة) الخاصة ب

":disk0"

```
Initializing ATA monitor library...
Directory of diskO:
```
91065760  $-xw$ s2t54-adventerprisek9-mz.SPA.150-1.SY1.fc3

2. قم بإعادة تشغيل Cat65xx بإصدار امر **إعادة ضبط** من ROMMON او باستخدام **إعادة تحميل** في مركز IOS X650Cat. ثم قم بإعادة تمهيد النظام باستخدام الصورة الجديدة وتأكد من أن "صورة التمهيد" تشير إلى صورة IOS Cat الجديدة على النظام أو قرص Flash) الذاكرة المؤقتة) كما هو الحال في المثال التالي.ويمكن تنفيذ نفس الإجراء من خلال تحميل البرنامج من موجه أوامر واجهة سطر الأوامر (IOS) CLI في حال عدم تكوين النظام للمرة الأولى.هذا المثال هو تثبيت البرامج الأولي من بطاقة Flash) الذاكرة المؤقتة) باستخدام موجه أمر .ROMMON

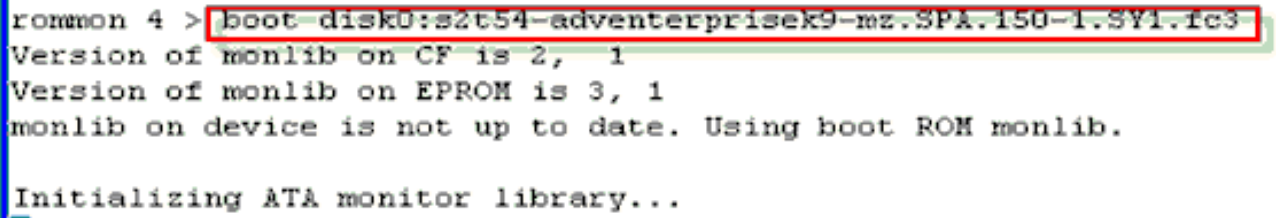

بعد إعادة التحميل باستخدام البرنامج الجديد، يعرض الأمر show version إصدار البرنامج كما هو منشور على CCO. تأكد من تحميل البرنامج المناسب.

3. ادخل لوحة WiSM-2 في الفتحة المتاحة 65XX-E وشغل الأمر **show module** على Cat65XX كما هو موضح هنا. يجب عرض وحدة WiSM-2 النمطية في

القائمة.

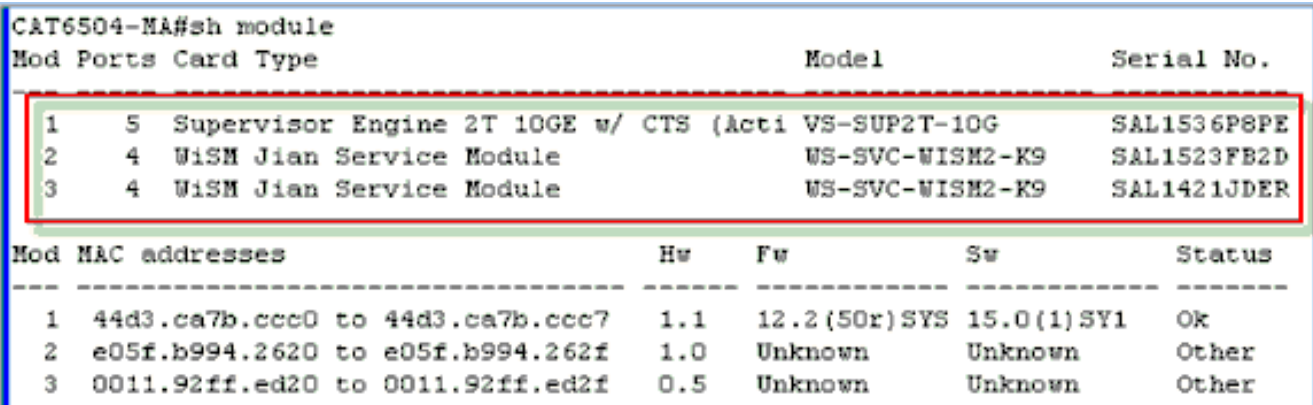

- 4. إذا لم تكن الوحدة النمطية مدرجة في القائمة، فاعد تعيين النظام مرة اخرى. إذا تم عرض الوحدة النمطية في القائمة، فقم بمتابعة الخطوة التالية.يتم تنفيذ الخطوات القليلة التالية لتثبيت/ترقية البرنامج وتكوينه على بطاقة -2WiSM أو بطاقة -2WiSM في نظام XX65Cat.
- يمكنك تحميل البرنامج لأول مرة من خلال واجهة سطر الأوامر. التكوين عبر WebUI غير متوفر في هذه النقطة .5لأنه لم يتم تكوين واجهة الإدارة على وحدة التحكم اللاسلكية. يجب تكوين وحدة التحكم بحيث تعمل بشكل صحيح على شبكتك ويتم تكوينها باستخدام عناوين IP الخاصة بالشبكات الفرعية العاملة لديك. يمكنك تكوين وحدة التحكم اللاسلكية عن طريق التوصيل المباشر بمنافذ وحدة التحكم على وحدة التحكم -2WiSM أو فتح جلسة عمل لوحدة التحكم من واجهة Catalyst كما هو موضح أدناه:يمكنك الوصول إلى -2WiSM من خلال امر **جلسة** مباشرة الان.

cat650X#session slot 2 processor 1

ملاحظة: لتنفيذ هذا الأمر، يجب تكوين نطاق الخدمة VLAN و DHCP في IOS في موجه أمر التكوين العام كما هو موضح في [تكوين اتصال 720Sup أو T2Sup و DP2 -2WiSM](#page-8-0). .The default escape character is Ctrl-^, then x You can also type 'exit' at the remote prompt to end the session CAT6504-MA session slot 2 processor 1 The default escape character is Ctrl-^, then x. You can also type 'exit' at the remote prompt to end the session Trying 192.168.2.22 ... Open  $(U1SH-Slot2-1)$  $Use  $r$ :$ 

6. بعد تكوين وحدة التحكم في WiSM-2 (غير الظاهرة في DG هذه) وامر **show sysinfo**، يجب ان ترى هذا الإخراج باستخدام عنوان IP الخاص بواجهة MGMT وهو 10.70.0.10. على سبيل المثال:**ملاحظة:** ارجع إلى [دليل تكوين](//www.cisco.com/en/US/docs/wireless/controller/7.2/configuration/guide/cg.html)

[.WLC](//www.cisco.com/en/US/docs/wireless/controller/7.2/configuration/guide/cg.html)

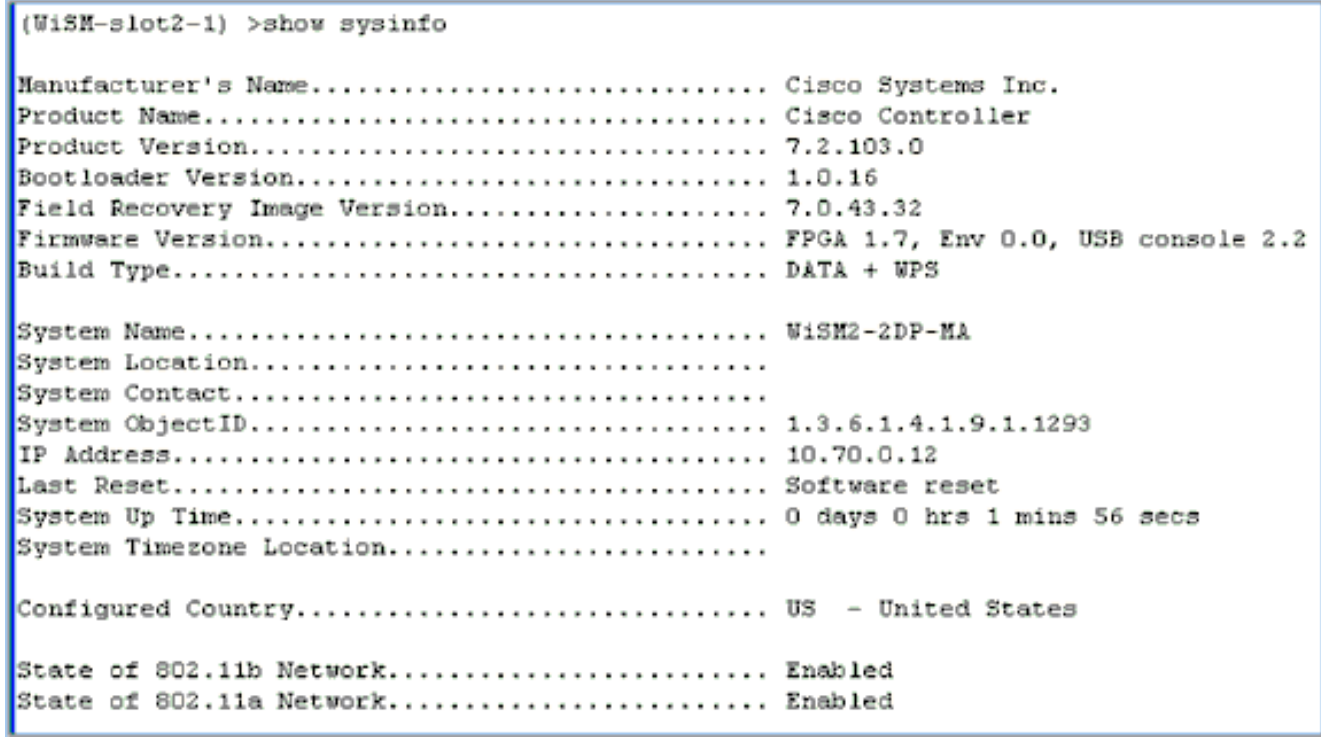

7. إذا كنت بحاجة إلى إعادة ضبط وحدة التحكم WiSM-2 للوصول إلى قائمة التكوين الأولي لوحدة التحكم في المحول Catalyst، فاستخدم أمر إعادة الضبط هذا.ملاحظة: احفظ تغييرات أو تعديلات تكوين وحدة التحكم قبل إصدار الأمر reset.

```
Config)# hw module <#> reset)
```
إذا كنت بحاجة إلى إعادة ضبط وحدة التحكم على إعدادات المصنع الافتراضية، فشاهد الشاشة أثناء التوصيل بمنفذ وحدة التحكم على وحدة التحكم -2WiSM، للحصول على خيار إعادة الضبط للصعود إلى الجهاز ثم اضغط على المفتاح <esc<. من قائمة وحدة التحكم، أختر الخيار 4 لإعادة ضبط وحدة التحكم على إعدادات المصنع الافتراضية.لإيقاف تشغيل وحدة التحكم اللاسلكية -2WiSM أو تشغيلها في هيكل Catalyst، أستخدم هذا الأمر:

<#> Config)#power enable module)

## <span id="page-8-0"></span>WiSM-2 2DP و Sup2T أو Sup720 اتصال تكوين

اكمل هذه الخطوات لتكوين اتصال 2-Sup 720/2T - WiSM :

1. تتصل الوحدة النمطية CAT65XX-E SUP بلوحة WiSM-2 عبر واجهة منفذ الخدمة الداخلية على بطاقة

-2WiSM. يرجى اتباع الخطوات أدناه لتكوين الواجهات وشبكات VLAN بشكل صحيح على XX65Cat للاتصال بشكل صحيح مع الخادم النصلي -2WiSM. يجب تكوين منفذ الخدمة على بطاقة -2WiSM لعنوان DHCP أو عنوان IP الثابت.ملاحظة: يجب أن يكون عنوان IP لمنفذ الخدمة على الشبكة الفرعية المختلفة من واجهات إدارة وحدة التحكم.

2. خلقت VLAN في المشرف 720 او 2T. هذا VLAN محلي إلى الهيكل واستعملت للاتصال بين Cisco WiSM و 720 Supervisor Catalyst أو T2 عبر واجهة جيجابت على المشرف ومنفذ الخدمة في Cisco WiSM.ملاحظة: جميع أرقام شبكة VLAN وعناوين IP هي أمثلة.مثال:

*Assign an appropriate IP address and !--- subnet mask for VLAN 22* interface Vlan22 ip *---!* address 192.168.2.1 255.255.254.0

- إذا أخترت عنوان DHCP لمنفذ الخدمة أثناء تكوين وحدة التحكم، فتابع كما يلي:خلقت DHCP مجال ل الخدمة .3 ميناء من ال WiSM cisco في مشرف /720T2 أو على مستقل DHCP نادل. على سبيل المثال: ipdhcp pool wism-service-port network 192.168.2.0 255.255.255.0 default-router 192.168.2.1
	- بعد ذلك صحبت ال VLAN ل الخدمة ميناء.على سبيل المثال: .4

*Configure this command to use vlan 22 !--- in order to communicate with the service----! port.* wism service-vlan 22

5. أصدرت **العرض وضع** أمر in order to دققت أن ال cisco WiSM استلم عنوان من ال DHCP نادل.**تظهر** حالة #Cat650X

الحركة

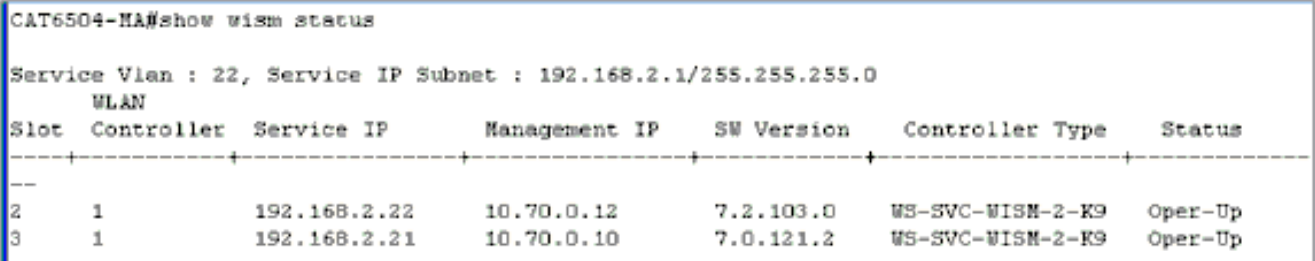

لا يتم دعم التكوين اليدوي لمجموعة تجميع الارتباطات (LAG (في البرنامج Software IOS Cisco، الإصدار 12.2(33) SXI والإصدارات الأحدث. سيتم إنشاء التأجيل التلقائي بواسطة النظام تلقائيا.مثال:

*Create the VLAN in the Supervisor 720/2T !--- in order to communicate with the ---! management port !--- Assign an appropriate IP address and subnet !--- mask for VLAN 70* ! interface Vlan70 description Management VLAN for WiSM-2 ip address 10.70.0.5 255.255.255.0 ! end

6. يقوم المشرف تلقائيا بإنشاء واجهة قناة منفذ لوحدة التحكم المستقلة في 2-Cisco WiSM بمجرد اكتشاف الوحدة النمطية. عادة ما يكون لقنوات المنفذ عدد كبير، مثل 405 أدناه. على سبيل المثال:موجز واجهة CAT650X#showip

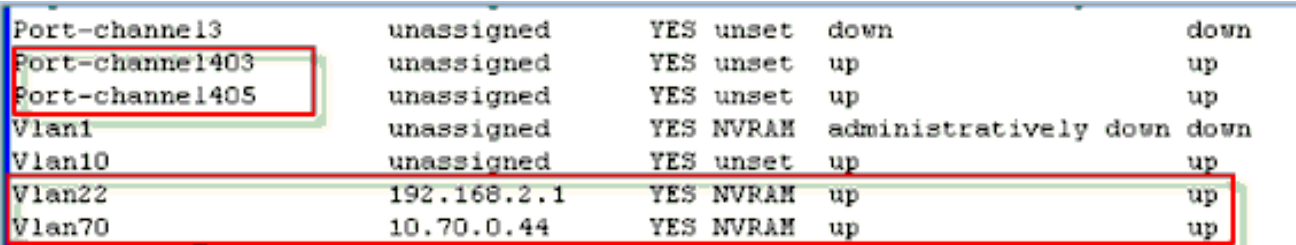

وبالإضافة إلى ذلك، تأكد من السماح بشبكات VLAN التي تم تكوينها في Cisco WiSM-2 من خلال واجهات 7. channel-Port و Gigabit باستخدام هذه الأوامر. تأكدت أن VLANs أيضا نشط.

{Cat-6K(config)# wism module {#} controller {#} allowed-vlan {vlan range

{Cat-6K(config)# wism module {#} controller {#} native-vlan {vlan id

Cat-6K(config)# wism module {#} controller {#} qos{trust/vlan-based}<dscp/cos/ip-

- <precedence

Trust state of theLAGInterface

ملاحظة: قم بتكوين وحدة التحكم باستخدام هذا الأمر، على سبيل المثال:

```
wism module 3 controller 1 allowed-vlan 10-120
       wism module 3 controller 1 native-vlan70
       wism module 3 controller 1 qosvlan-based
                                              !
```
!

ملاحظة: راجع [الملحق أ](#page-17-0) للحصول على مثال كامل لتكوين 6504CAT.

- 8. يجب تمكين هذا الأمر لتنظيم حركة مرور البيانات اللاسلكية على cat6k: -Cat-6K(config)#wism module {#} controller {#} qosvlan-based- VLAN Based QoS
	- تحقق من تنفيذ أمر التكوين المذكور أعلاه باستخدام هذا الأمر: .9

```
show wism module 3 controller 1 status#
```
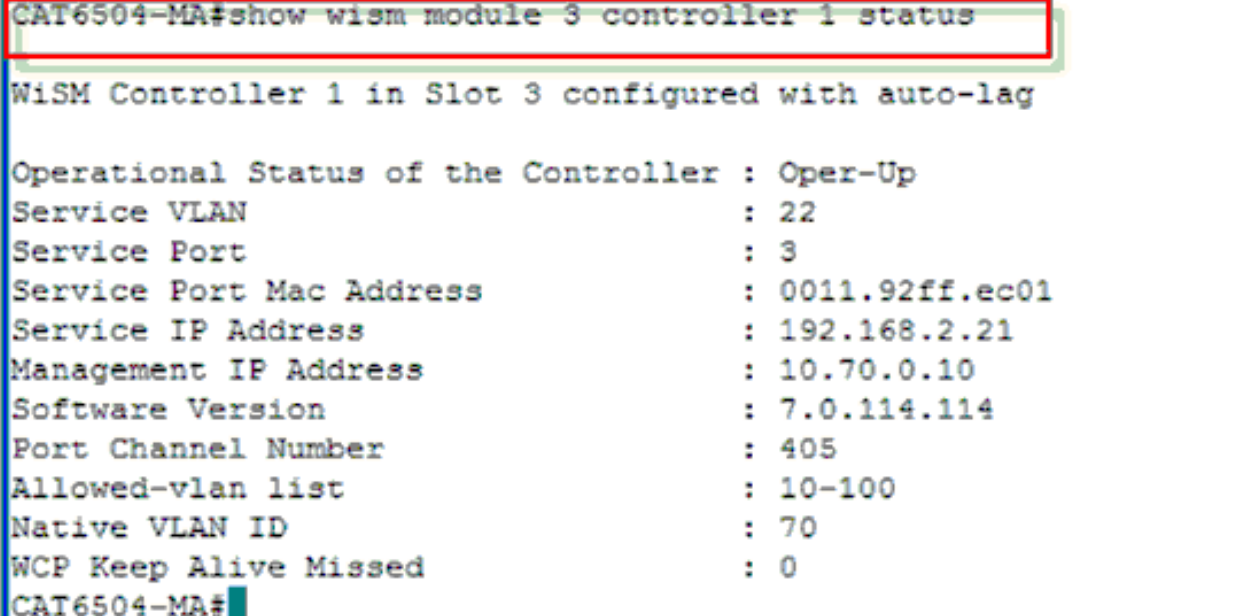

**ملخص:** يتم إدخال وحدة التحكم Cisco WiSM-2 في الفتحة المناسبة وتشغيلها. يتم إكمال التكوين الأساسي مع إكمال الخطوات أعلاه.مع إكمال التكوين الأساسي، يمكنك تكوين وحدة التحكم Cisco WiSM-2 من خلال واجهة سطر الأوامر (CLI) لوحدة التحكم أو من خلال واجهة الويب لوحدة التحكم Cisco WiSM-2. in order to استعملت **الجلسة** أمر، أنت ينبغي تأكدت أن الخدمة عينت ميناء على ال cisco WiSM-2 يكون ساكن إستاتيكي أو DHCP يعين عنوان. أنت تحتاج أن يشكل WLC بشكل منفصل في ال -2WiSM cisco وحدة نمطية، في البداية من ال CLI وبعد ذلك من الويب قارن.

10. يمكنك الآن التوصيل بواجهة إدارة وحدة التحكم عبر واجهة المستخدم الرسومية (GUI) أو جلسة عمل لوحدة التحكم باستخدام الكمبيوتر المحمول المتصل بشبكة إيثرنت أو اتصال لاسلكي ومتابعة التهيئة.

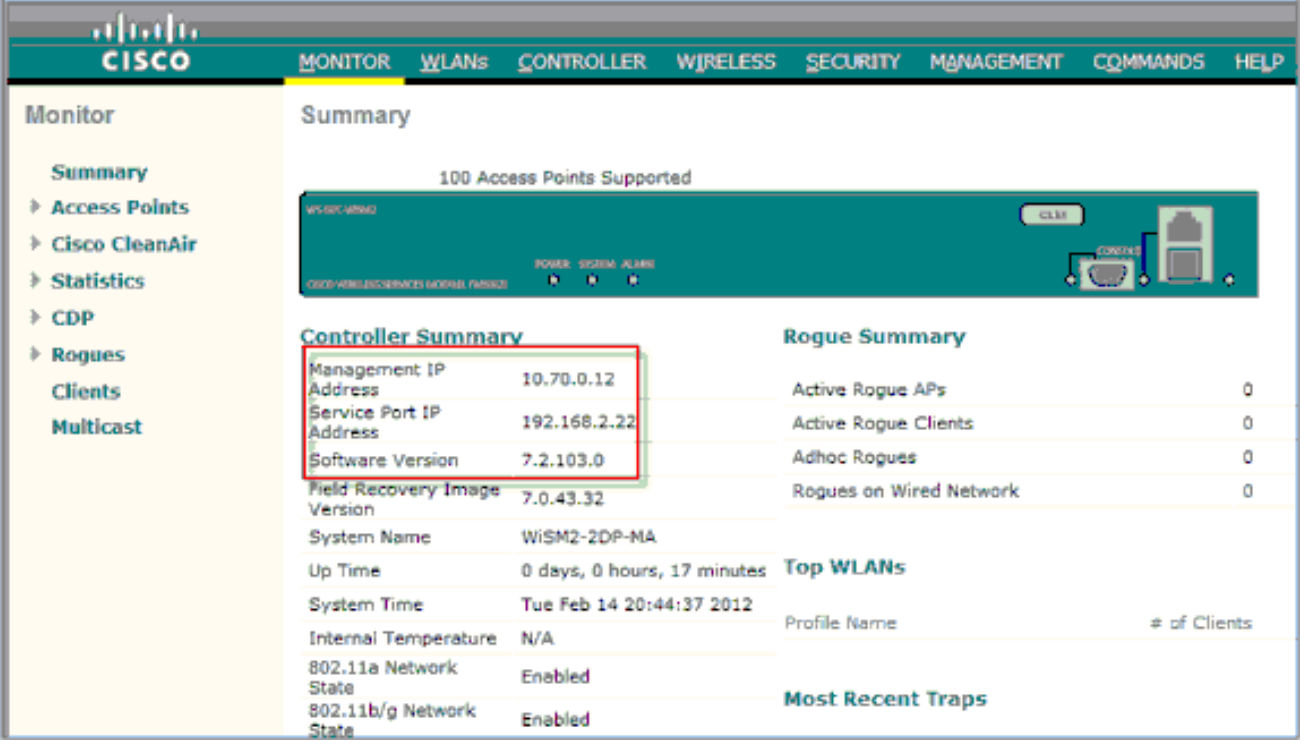

- تحقق من التراخيص المتوفرة على وحدة التحكم إذا كان العدد صفرا، الرجاء الاتصال بفريق دعم TAC .11 للترخيص لتحديث التراخيص.
	- 12. أجعل نقاط الوصول تصل إلى WiSM-2 عبر محول شبكة من الطبقة 3/2.
- 13. أجعل العملاء اللاسلكيين يتصلون بنقطة الوصول، وأرسل حركة مرور البيانات إلى الخوادم الخارجية وغيرها من العملاء اللاسلكيين وتتم حركة مرور البيانات (على سبيل المثال، إختبار الاتصال) دون أي حالات سقوط.يؤدي هذا إلى اكتمال تكوين Basic Sup 720/2T و WISM-2. يمكن إجراء تغييرات تكوين إضافية عبر واجهة WebUI مماثلة لأي وحدة تحكم لاسلكية أخرى. لا يقدم دليل نشر -2WiSM هذا تفاصيل حول تكوين وحدة التحكم اللاسلكية.ملاحظة: راجع [دليل تكوين WLC](//www.cisco.com/en/US/docs/wireless/controller/7.2/configuration/guide/cg.html) للحصول على مزيد من المعلومات.

# <span id="page-11-0"></span>تكوين -2WiSM من NCS

وكما هو الحال مع أي وحدة تحكم لاسلكية أخرى، يمكن تكوين وحدة التحكم WiSM-2 من نقاط الشبكة (NCS). يلزم وجود 1.1NCSver أو إصدار أحدث ل NCS للتعرف على وحدات التحكم DP2 -2WiSM وتكوينها. توضح لقطة الشاشة التالية كيفية إدارة NCS لوحدات التحكم WiSM و WiSM. وهو يعرض الفتحات التي يتم إدراجها والمنافذ الداخلية التي تتصل بها.

م**لاحظة:** يأتي نظام WiSM دائما كوحدتي تحكم، ويظهر نظام WiSM-2 الجديد كوحدة تحكم واحدة.

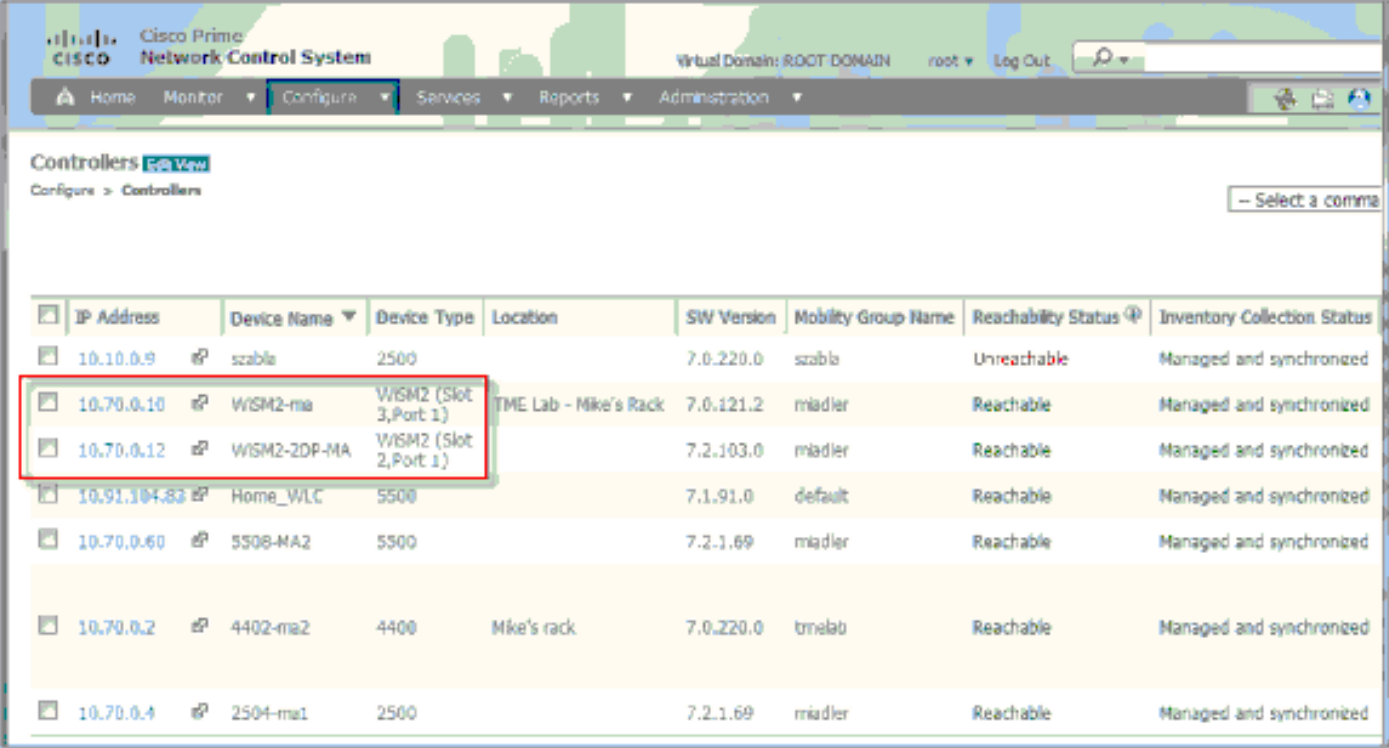

# <span id="page-12-0"></span>تكوين اتصال 720Sup أو T2 و -2WiSM في وضع VSS

إن وحدة تمكين المفاتيح الخاصة بتقنية VSS هي إرتباط خاص يربط بين الهيكلين معا. وهذا يسمى إرتباط المحول الظاهري (VSL).

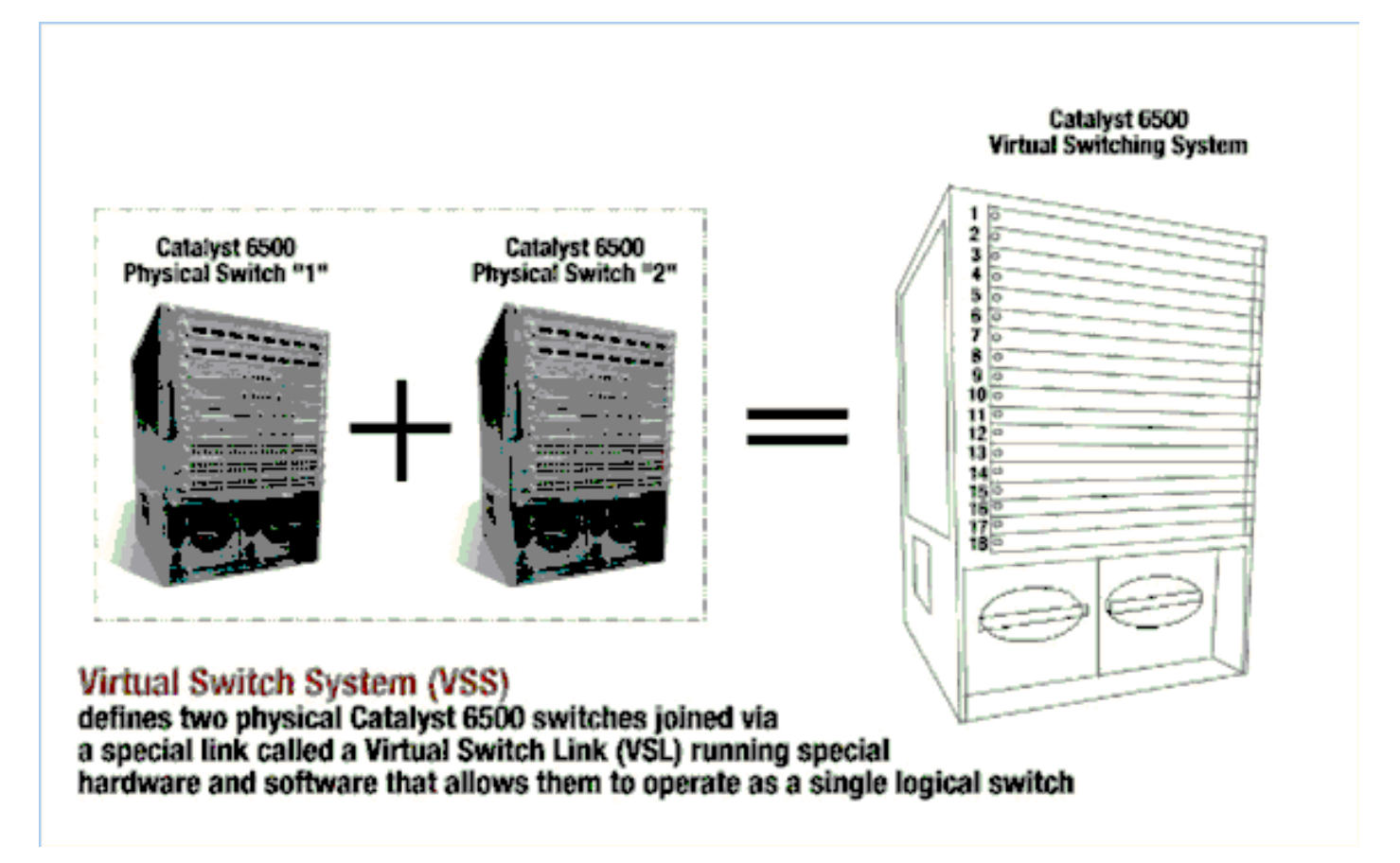

ملاحظة: المشرف 720-06E-720 و 3CXL-10GE-720 أو المشرف vs-S2T-10G-XL و VS-S2T-10G مطلوبة لدعم وضع VSS. يكمن التغيير الأكثر أهمية مع WiSM Cisco في بيئة VSS في طريقة وصولك إليه وإدارته. في بيئة نظام التحويل الظاهري من Cisco، يلزم وجود معرف محول للعديد من الأوامر المستخدمة لإدارة WiSM-2.

تبدأ الفتحات من 17 وتنتهي في 29 للهيكل الذي يحتوي على 13 فتحة للمحول 1 ومن 33 وتنتهي في 45 للمحول الذي يحتوي على 13 فتحة الهيكل .2

> ${#}$  Cat650X# show module switch  ${#}$  slot show module switch 2 slot 11 :مثال

showwismstatus#X650Cat - يعرض وحدات -2WiSM النمطية في محول VSS.

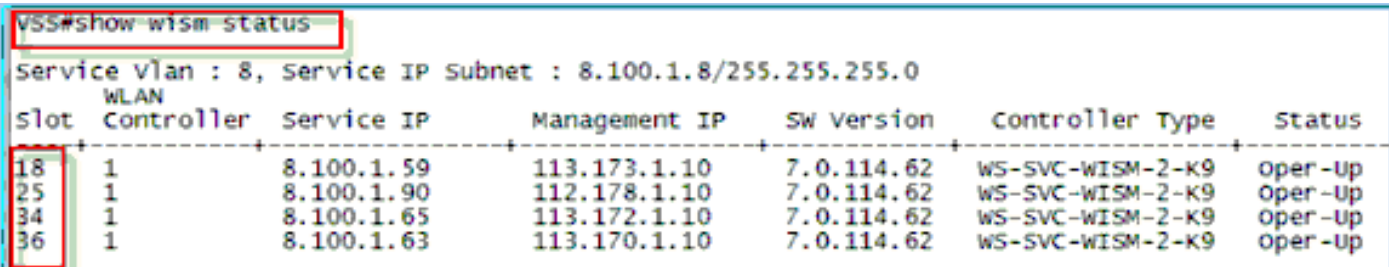

لا يتم دعم التكوين اليدوي لمجموعة تجميع الارتباطات (LAG (في البرنامج Software IOS Cisco، الإصدار 12.2(33)SXJ والإصدارات الأحدث. سيتم تكوين التكوين التلقائي من قبل النظام.

تقوم وحدة المشرف النمطية تلقائيا بإنشاء واجهات −قنوات منفذة لاثنتين من وحدات التحكم المستقلة في محول VSS ل s-2WiSM بمجرد اكتشاف الوحدة النمطية. عادة ما يكون لقنوات −المنافذ عدد كبير. تبدأ قناة EtherChannel ل -2WiSM من 689 وتنتهي في .746

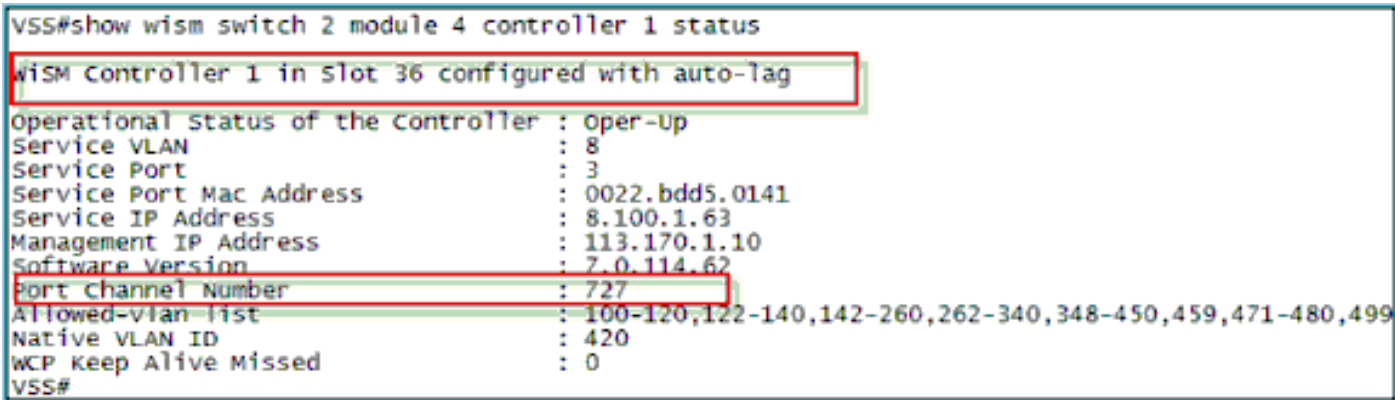

تتصل وحدة Cat65XX-E VS-Module بلوحات WiSM-2 عبر شبكة VLAN الخاصة بالخدمة الداخلية والتي يجب تعريفها بشكل مماثل لتكوين الهيكل الفردي:

#### {cat-6K)# wism service-vlan {vlan id)

مثال على التكوين على 6500Cat:

```
interface vlan22
                                                           ip address 192.168.2.1 255.255.254.0
                                                                           wism service-vlan 22
خلقت DHCP مجال ل الخدمة ميناء من ال cisco WiSM-2 في مشرف 2T/720 أو على مستقل DHCP نادل. على
                                                                                     سبيل المثال:
```

```
ipdhcp pool wism-service-port
                                                             network 192.168.2.0 255.255.255.0
                                                                     default-router 192.168.2.1
سمحت VLANs أن يكون شكلت في ال cisco WiSM-2 من خلال ال port-channel و gigabit قارن مع هذا أمر:
```

```
{Cat-6K(config)# wism switch (#) module {#} controller 1 allowed-vlan {vlan range
                   {Cat-6K(config)# wism switch (#) module {#} controller 1 native-vlan {vlan id
  - <Cat-6K(config)# wism switch (#) module {#} controller 1 qos trust <dscp/cos/ip-precedence
      Trust state of the Interface Cat-6K(config)# wism switch (#) module {#} controller 1 ---!
qosvlan-based - !--- VLAN Based QoS should be enabled for policing the wireless to wired traffic
                                                                                        on Cat6K
```
أصدرت in order to دققت المناسب وحدة عملية تركيب في ال VSS أسلوب، هذا أمر:

#### حالة وحدة التحكم 4 في المحول 2 الخاصة بالإظهار 1

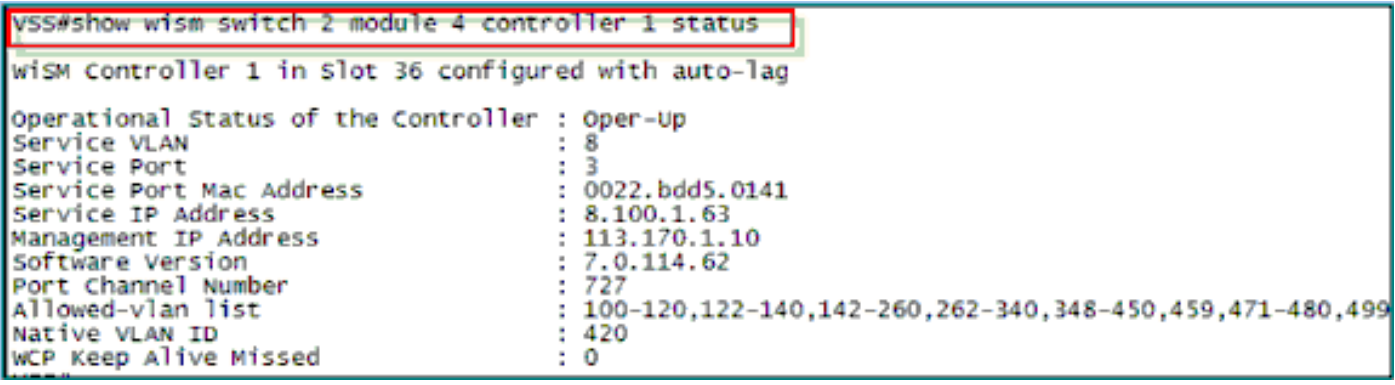

#### show interface status switch 2 module 4

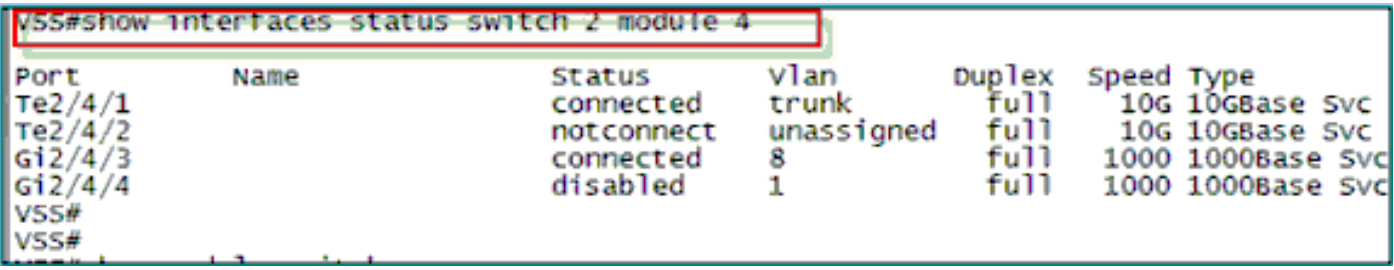

all switch module show6500#cat - يتحقق من الوحدات النمطية في 2 VSS مفتاح.

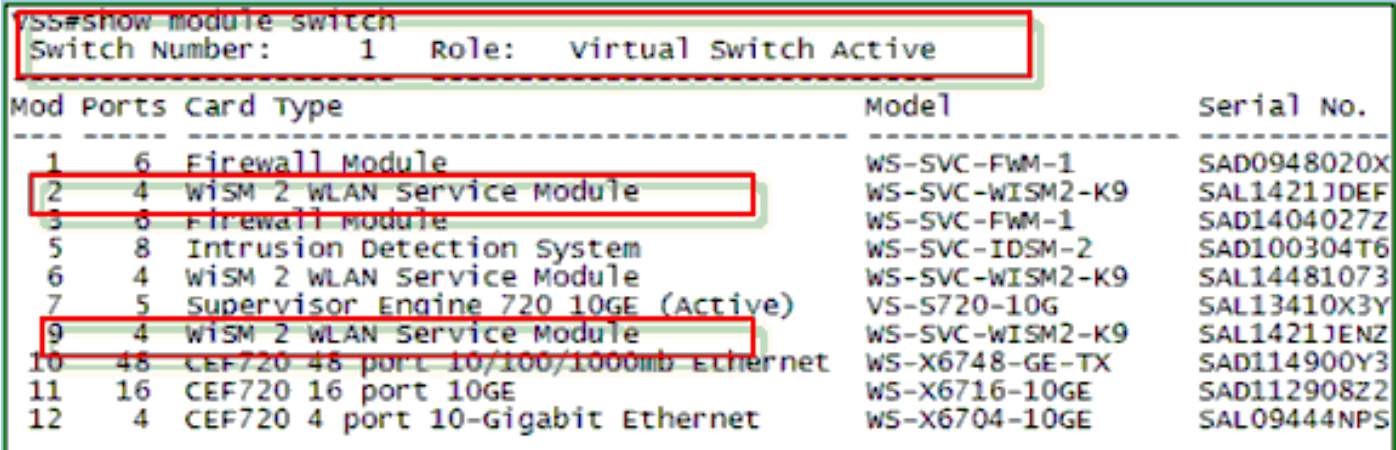

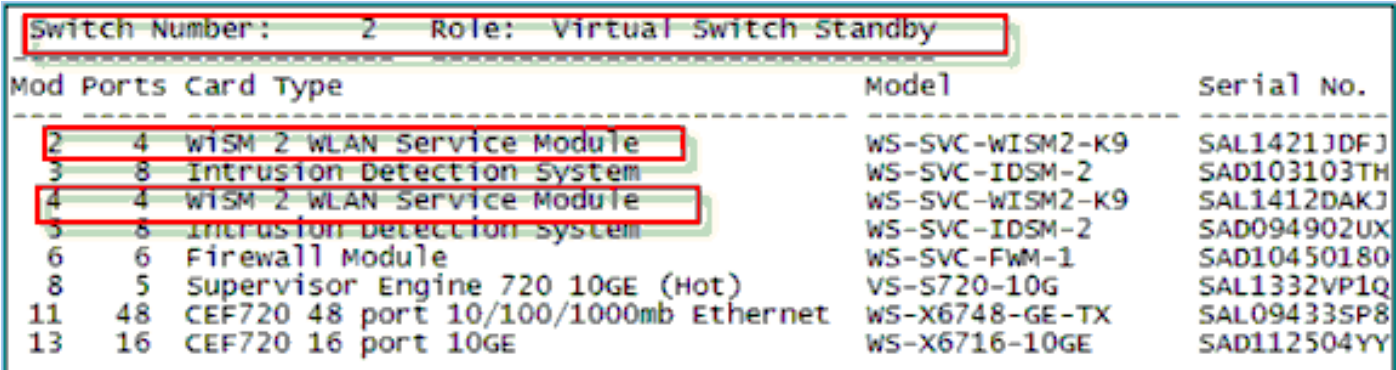

والآن، يمكنك التوصيل بواجهة إدارة وحدة التحكم عبر واجهة المستخدم الرسومية (GUI (أو جلسة عمل لوحدة التحكم باستخدام جهاز الكمبيوتر المحمول لديك المتصل بشبكة إيثرنت أو اتصال لاسلكي ومتابعة التكوين.

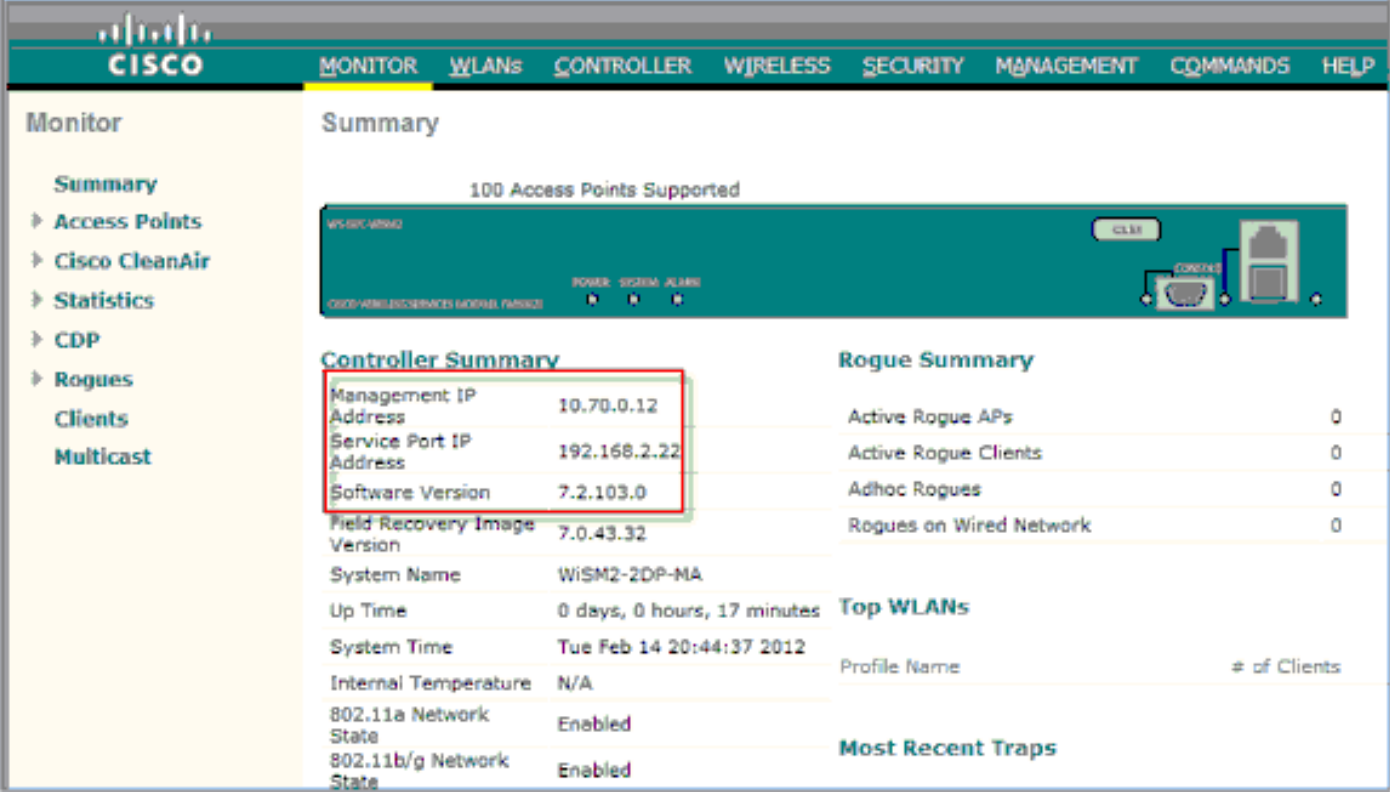

تحقق من التراخيص المتوفرة على وحدة التحكم إذا كان العدد صفرا، الرجاء الاتصال بفريق دعم TAC للترخيص لتحديث التراخيص.

أجعل نقاط الوصول تصل إلى WiSM-2 عبر محول شبكة من الطبقة 3/2.

أجعل العملاء اللاسلكيين يتصلون بنقطة الوصول وأرسل حركة مرور البيانات إلى الخوادم الخارجية وغيرها من العملاء اللاسلكيين وتتم حركة مرور البيانات (على سبيل المثال، إختبار الاتصال) دون أي حالات سقوط.

يؤدي هذا إلى اكتمال تكوين 720 Sup أو T2 Sup و -2WiSM الأساسي. يمكن إجراء تغييرات تكوين إضافية عبر واجهة WebUI تماما مثل أي وحدة تحكم لاسلكية أخرى. لن يدخل دليل نشر 2-WiSM هذا في تفاصيل تكوين وحدة التحكم اللاسلكية.

هذا يتم VSS تثبيت من ال DP2 -2WiSM وحدة نمطية في المادة حفازة VSS تشكيل. يمكن إجراء تغييرات تكوين إضافية عبر واجهة WebUI مماثلة لأي وحدة تحكم لاسلكية أخرى.

لا يقدم دليل نشر -2WiSM هذا تفاصيل حول تكوين وحدة التحكم اللاسلكية.

# <span id="page-16-0"></span>تعليمات ترقية WiSM إلى -2WiSM

أكمل الخطوات التالية:

1. قم بتحميل ملف التكوين من WiSM1 واحفظه.قم بإصدار الأمر **transfer uploaddatatypeconfig** لتحديد نوع الملف.قم بإصدار الأمر **transfer upload mode tftp** لتحديد وضع نقل الملفات.(يمكن إستخدام FTP أيضا. قم بتعديل الأوامر وفقا لذلك.)قم بإصدار الأمر transfer upload serverify 'TFTP\_server\_ip\_address' لتحديد عنوان IP لخادم TFTP.قم بإصدار الأمر **transfer upload path 'tftp\_server\_path'** لتحديد مسار الدليل الافتراضي TFTP حيث يلزم تحميل ملف التكوين.قم بإصدار الأمر filename <filename upload transfer< لتحديد اسم الملف.قم بإصدار الأمر transfer upload start لتحميل الملف.يمكن تنفيذ الأمر نفسه من .WebUI

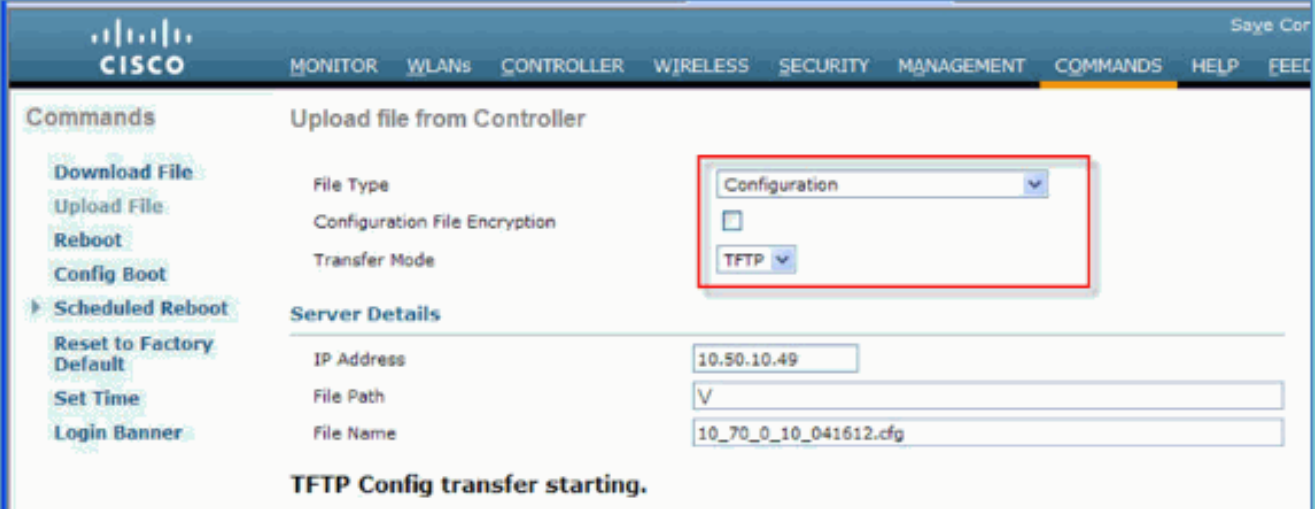

- 2. قم بإجراء التكوين الأولي على WiSM-2 لتحديث وحدة التحكم. تاكد من إمكانية الوصول إلى خادم TFTP من خلال منفذ الخدمة/شبكة نظام التوزيع.
- 3. تنزيل ملف التكوين المحفوظ من WiSM إلى WiSM-2. اتبع هذا الإجراء المماثل للخطوة 1:قم بإصدار الأمر transfer downDataYpeconfig لتحديد نوع الملف.قم بإصدار الأمر transfer download mode tftp لتحديد وضع نقل الملفات. (يمكن إستخدام FTP أيضا. قم بتعديل الأوامر وفقا لذلك.)قم بإصدار الأمر transfer download serverify 'TFTP\_server\_ip\_address' لتحديد عنوان IP الخاص بخادم TFTP.قم بإصدار الأمر path\_server\_tftp 'path download transfer 'لتحديد مسار الدليل الافتراضي TFTP حيث يلزم تحميل ملف التكوين.قم بإصدار الأمر filename<filename download transfer <sup>&</sup>lt;لتحديد اسم الملف.قم بإصدار الأمر start download transfer لتحميل الملف.يمكن تنفيذ الأمر نفسه من .WebUI

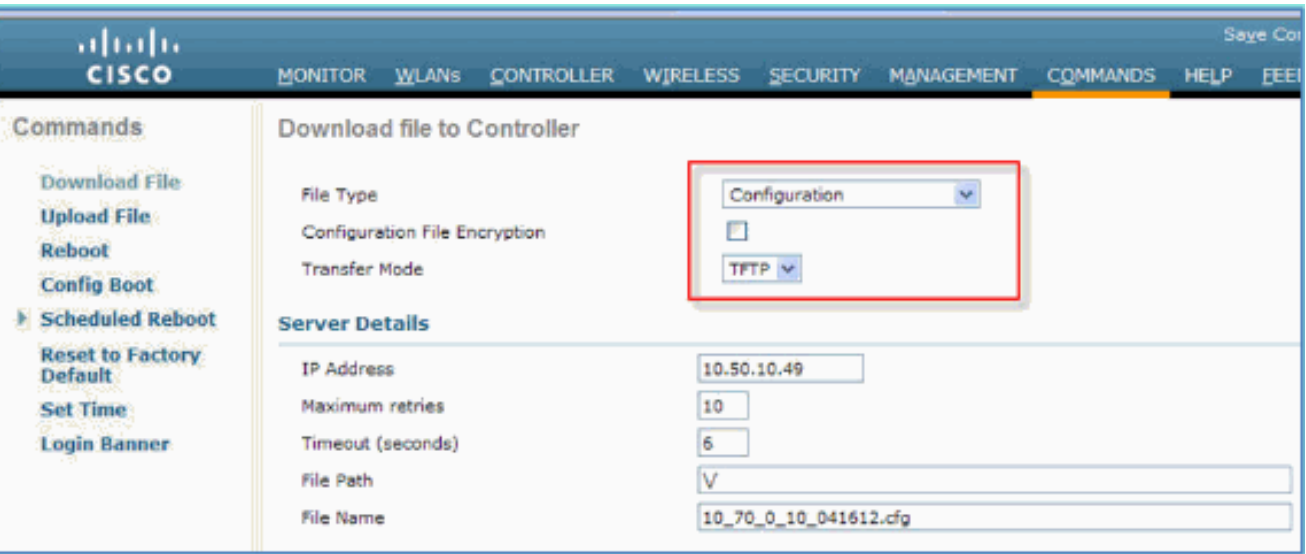

بمجرد تنزيل ملف التكوين إلى وحدة التحكم، تقوم وحدة التحكم بإعادة الضبط والتمهيد.

4. قم بإصدار الأمر show invalid-config على وحدة التحكم. يجب أن يعرض أي تكوينات غير صالحة.

```
(WiSM-slot3-1) >show invalid-config
This may take some time....
******************
```
 $(W1SM-s1ot3-1) >$ 

**ملاحظة:** قد ترى أوامر غير صالحة تتعلق ب AP-manager التي تظهر. هذا متوقع لأن WiSM-2 2 لا يحتوي على مدير AP منفصل.

.5 تحقق من انضمام نقاط الوصول وإذا كان العملاء يمكنهم تمرير حركة المرور.

## <span id="page-17-0"></span>الملحق أ: مثال 6504CAT على تشغيل التكوين (trunketed(

CAT6504-MA#sh run ...Building configuration Current configuration : 4804 bytes ! Last configuration change at 20:34:02 UTC Tue Apr 12 2011 ! ! version 12.2 service timestamps debug uptime service timestamps log uptime no service password-encryption service counters max age 10 ! hostname CAT6504-MA ! boot-start-marker boot system flash s72033-adventerprisek9\_wan\_dbg-mz.SIERRA\_INTEG\_100903 boot-end-marker ! no logging console ! noaaa new-model ! ipdhcp excluded-address 192.168.1.1 192.168.1.10 ipdhcp excluded-address 192.168.2.1 192.168.2.20 ipdhcp excluded-address 192.168.0.1 192.168.0.20 ! ipdhcp pool wism-service-port network 192.168.2.0 255.255.255.0 default-router 192.168.2.1 ! nomlsacltcam share-global mlsnetflow interface mlscef error action freeze ! spanning-tree mode pvst no spanning-tree optimize bpdu transmission spanning-tree extend system-id wism service-vlan 22 wism module 3 controller 1 allowed-vlan 10-100

```
wism module 3 controller 1 native-vlan 70
               wism module 3 controller 1 qosvlan-based
                         diagnosticbootup level minimal
                   port-channel per-module load-balance
                                                       !
                                              redundancy
                                                main-cpu
                                auto-sync running-config
                                                 modesso
                                                       !
              vlan internal allocation policy ascending
                         vlan access-log ratelimit 2000
                                                       !
                                interface Port-channel3
                                              switchport
                   switchport trunk encapsulation dot1q
                        switchport trunk native vlan 70
                                  switchport mode trunk
                                       mlsqos trust dscp
                                                       !
                           interface GigabitEthernet1/1
                                               --More-- 
                                   switchport mode trunk
                                       mlsqos trust dscp
                                                      !
                           interface GigabitEthernet1/1
                                              switchport
                   switchport trunk encapsulation dot1q
                        switchport trunk native vlan 10
                                  switchport mode trunk
                                                      \blacksquareinterface GigabitEthernet1/2
                                           noip address
                                                       !
                                           ..… Truncated
                                        interface Vlan22
description communication VLAN btween Sup720 and WiSM-2
                   ip address 192.168.2.1 255.255.254.0
                                                       !
                                        interface Vlan70
                     ip address 10.70.0.5 255.255.255.0
                                                      !
                                            ip classless
                                 ip forward-protocol nd
                                                       !
                                       noip http server
                                                      !
                                           control-plane
                                                      !
                                     dial-peercor custom
                                                      !
                                              line con 0
                                             linevty 0 4
                                                   login
                                            linevty 5 15
                                                  login
                                                       !
                                                     end
                                             #CAT6504-MA
```

```
معلومات ذات صلة
```
- <u>• ورقة بيانات 2-WiSM</u>
- <u>دليل تكوين 2-WiSM</u>
- <u>• ملاحظات إصدار 2-WiSM</u>
- [وحدات التحكم في الشبكة المحلية اللاسلكية \(WLAN \(من Cisco](//www.cisco.com/en/US/products/ps6366/index.html?referring_site=bodynav)
	- [برامج إدارة NCS من Cisco](//www.cisco.com/en/US/prod/collateral/wireless/ps5755/ps11682/ps11686/ps11688/data_sheet_c78-650051.html?referring_site=bodynav)
		- [دليل تكوين WLC Cisco](//www.cisco.com/en/US/docs/wireless/controller/7.2/configuration/guide/cg.html?referring_site=bodynav)
			- [Cisco من MSE](//www.cisco.com/en/US/products/ps9742/tsd_products_support_series_home.html?referring_site=bodynav) ●
	- [وثائق نقطة الوصول من Cisco](//www.cisco.com/en/US/products/ps10981/tsd_products_support_series_home.html?referring_site=bodynav)
	- [الدعم التقني والمستندات Systems Cisco](//www.cisco.com/en/US/support/index.html?referring_site=bodynav)

ةمجرتلا هذه لوح

ةي الآلال تاين تان تان تان ان الماساب دنت الأمانية عام الثانية التالية تم ملابات أولان أعيمته من معت $\cup$  معدد عامل من من ميدة تاريما $\cup$ والم ميدين في عيمرية أن على مي امك ققيقا الأفال المعان المعالم في الأقال في الأفاق التي توكير المالم الما Cisco يلخت .فرتحم مجرتم اهمدقي يتلا ةيفارتحالا ةمجرتلا عم لاحلا وه ىل| اًمئاد عوجرلاب يصوُتو تامجرتلl مذه ققد نع امتيلوئسم Systems ارامستناه انالانهاني إنهاني للسابلة طربة متوقيا.